## リボンの表示/非表示を切り替える

№excel:3 PCクラブ 2023.07.19 伊藤 嘉明

画面上に少しでもセルの表示領域を確保したい場合はこのリボンを非表示することが 出来ます。

方法は2通りあります。では早速見ていきましょう。

1.リボンの表示、非表示切り替え 方法1

リボンの右端のところに「^」のボタンがあります。

これをクリックすることで以下のようにリボンを折りたたんで非表示にすることが出 来ます。

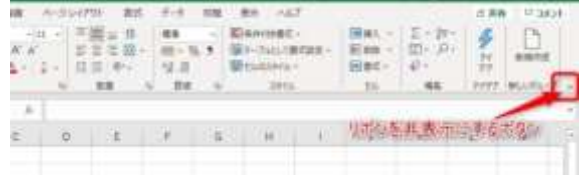

再度リボンを表示するにはメニューのどれかを クリックすることでリボンが一時的に再表示さ れます。

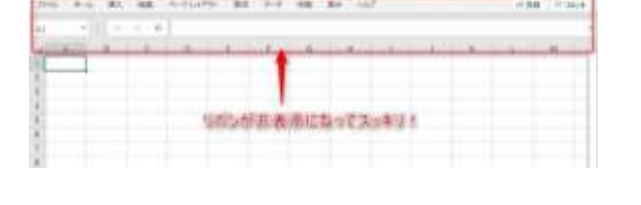

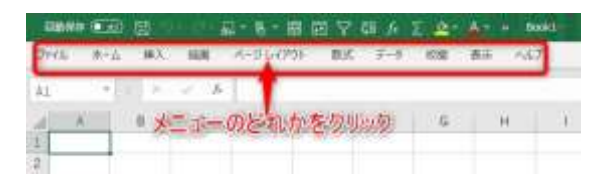

このリボン右端のピンが横に寝た状態では、リボン のボタンをクリックすると再び非表示に戻ります。

再びリボンを固定表示に戻したい場合は横向きのピンをクリッ クします。

クリックすると横向きのピンが「^」の表示に戻りリボンの固 定表示状態に戻ります。

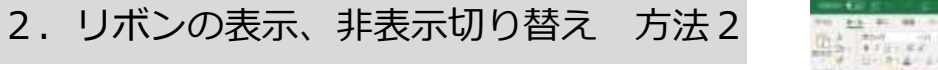

リボンを非表示にするもう一つの方法は、下図に示 すタイトルバー上のボタンをクリックします。

すると右図のダイアログが表示され3つの選択肢が表示されま す。

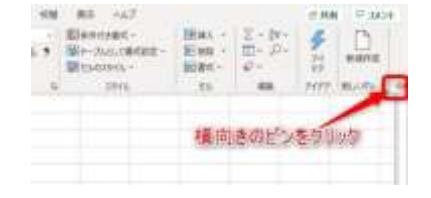

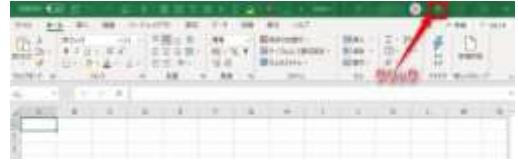

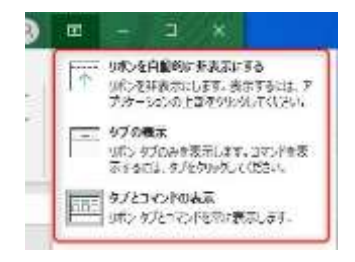

## **①「リボンを自動的に非表示にする」**

―― リボンを自動的に非表示にする リボンを非表示にします。表示するには、ア プリケーションの上部をクリックしてください。

これを選択すると **EXCEL がフルスクリーン表示**となり、メニュー及びリボン共に一時 的に非表示となります。

↑

画面を最大限広く使いたいときにとても有効な 状態になります。

メニューやリボンを表示させたいときはマウス ポインタを画面上端に持っていくと緑のバーが 表示されますのでクリックしてください。

これにより一時的にメニュー、リボンが表示されます。

固定状態に戻したい場合は再びタイトルバーのボタンをクリックして3番目の選択肢 をクリックしてください。(次項③参照)

**②「タブの表示」**

タブの表示 リボンタブのみを表示します。コマンドを表 示するには、タブをクリックしてください。

こちらをクリックするとリボンが非表示とな りメニューのみが表示された状態になりま す。 リボンを表示させたい場合はメニューのどれ

かをクリックすると一時的にリボンが表示されます。

(方法1で非表示にした状態と同じ)

**③「タブとコマンドの表示」**

タブとコマンドの表示 **add** リボンタブとコマンドを常に表示します。

こちらをクリックすると再びリボンが固定で表示されることになります。 方法1で横向きのピンをクリックするのと同じ状態になります。

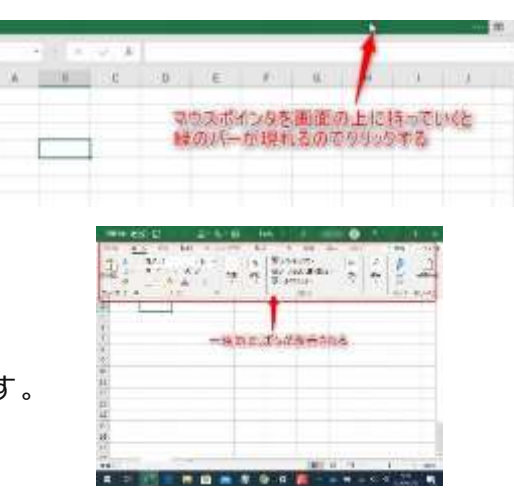

和加をクリック

i di